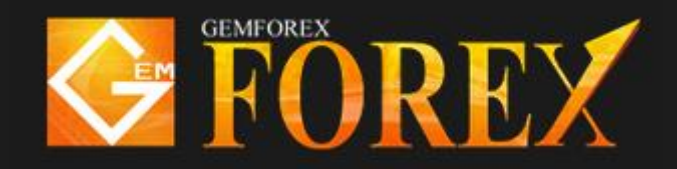

## MT4 で EA を使用する方法

## ・EA を MT4 で使用するための準備をする

EA をダウンロードした後のご利用までの方法をご説明させて頂きます。

- ① インストールをされた MT4 を起動します。
- ② 上部のメニューより、「ファイル」をクリックし、表示される項目より、 「データフォルダを開く」をクリックします。

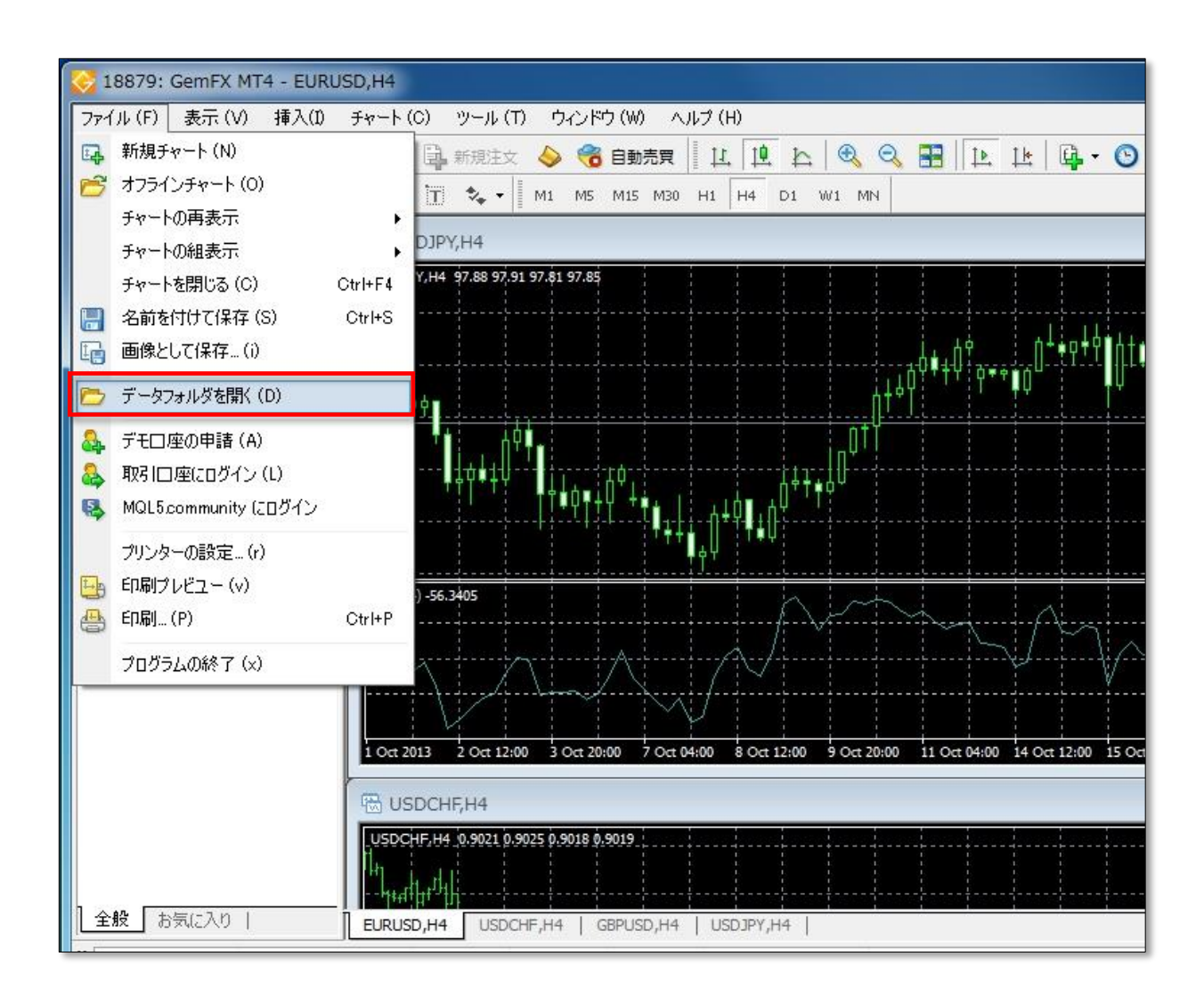

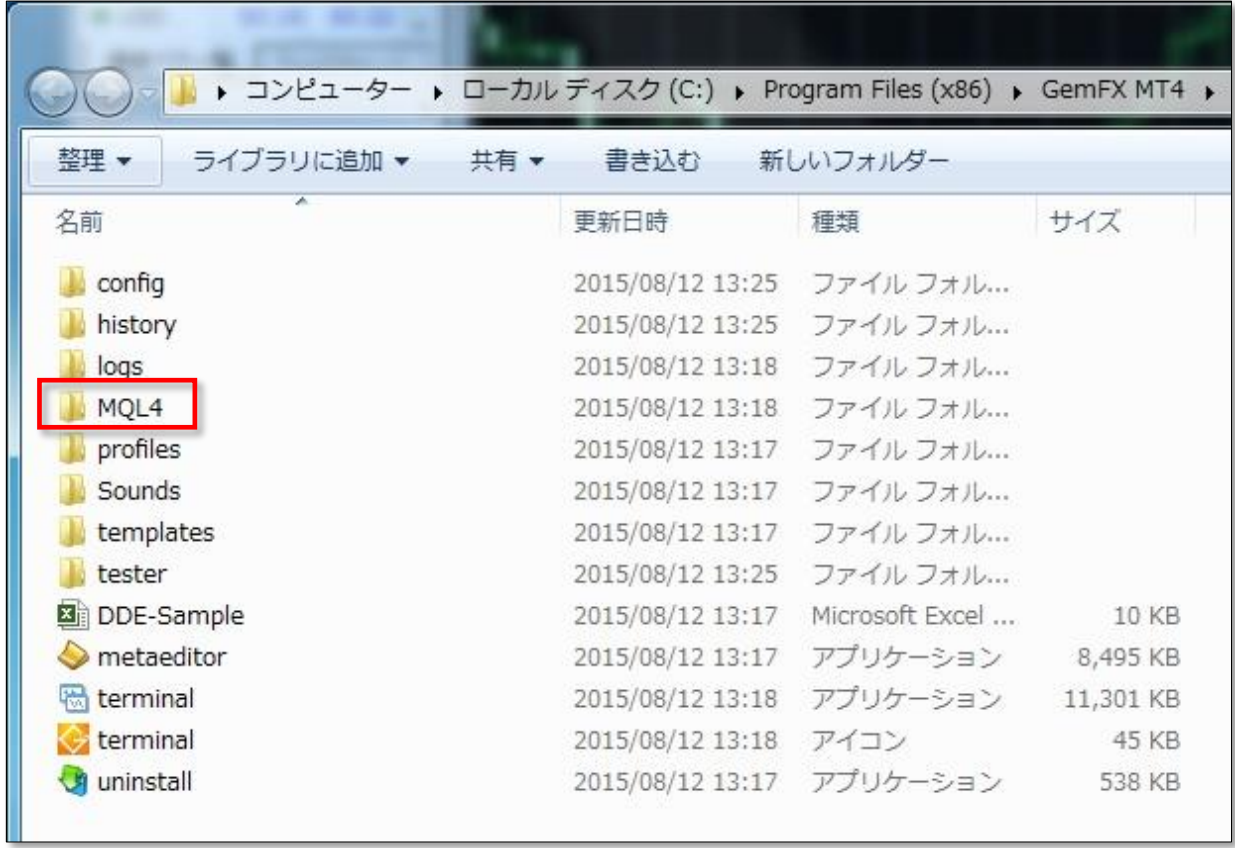

「Experts」フォルダをダブルクリックします。

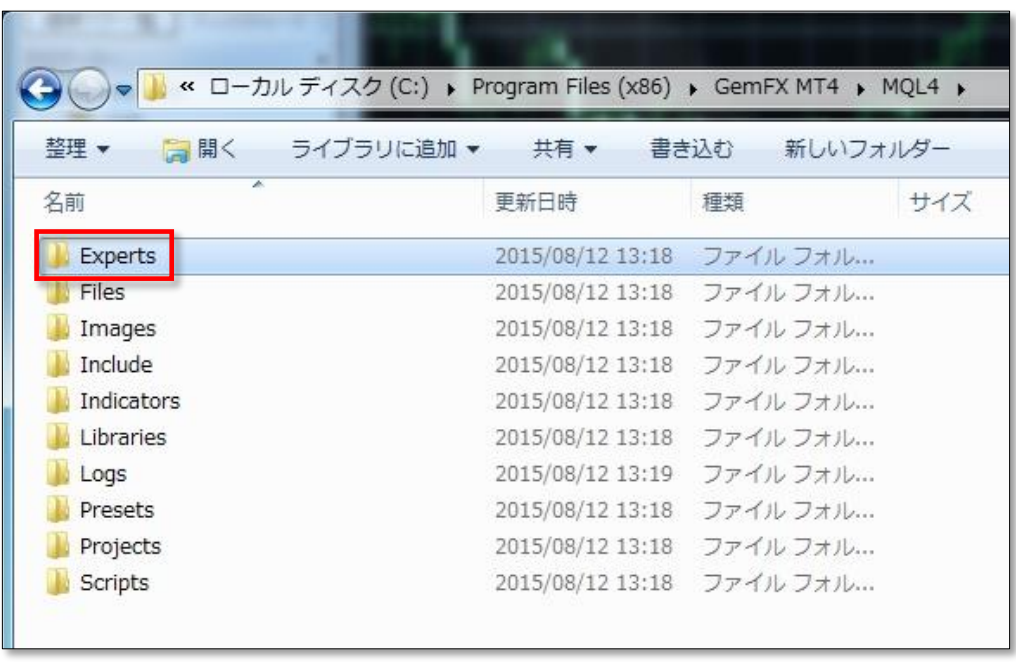

⑤ こちらにダウンロードをされた EA をコピー&ペースト、またはドラック&ドロップによって ファイルを配置します。 \*なお、画像の「test」は仮名となります。

 $\blacktriangle$ 

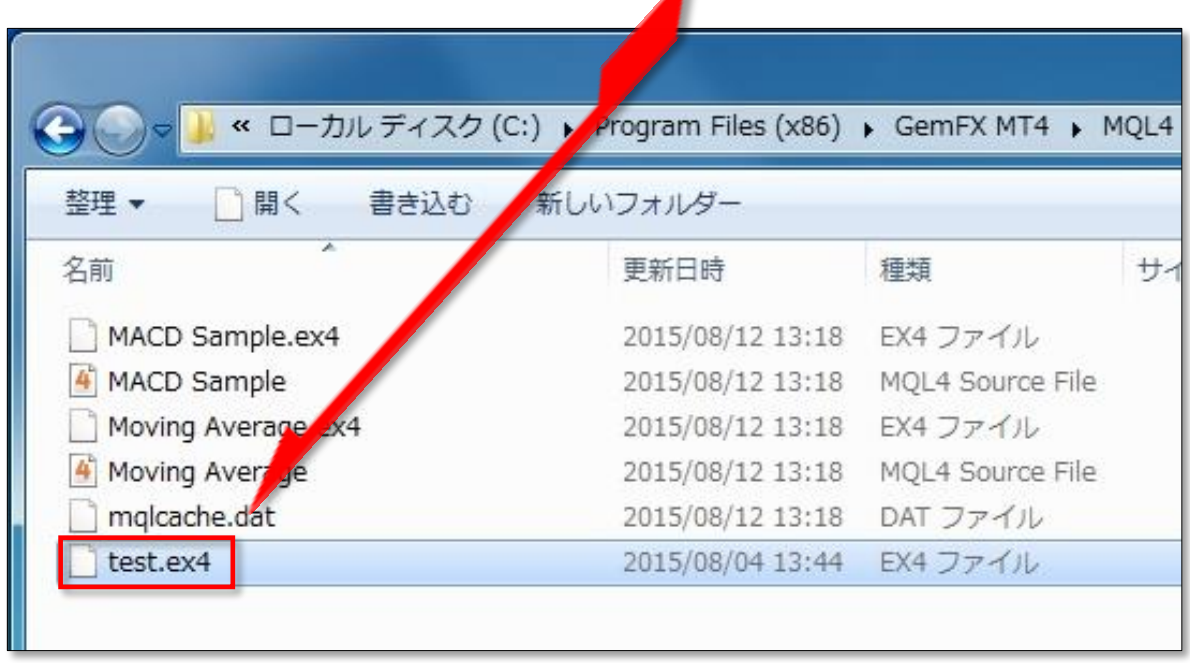

⑥ MT4 を一旦閉じ、再起動をします。

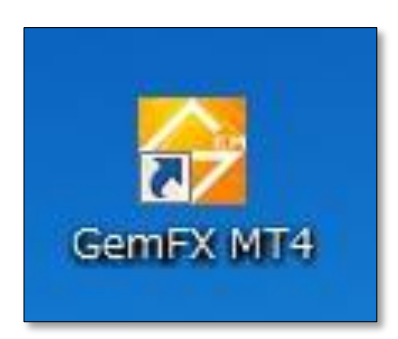

デスクトップに表示されているショートカットをダブルクリックにて MT4 を起動してください。

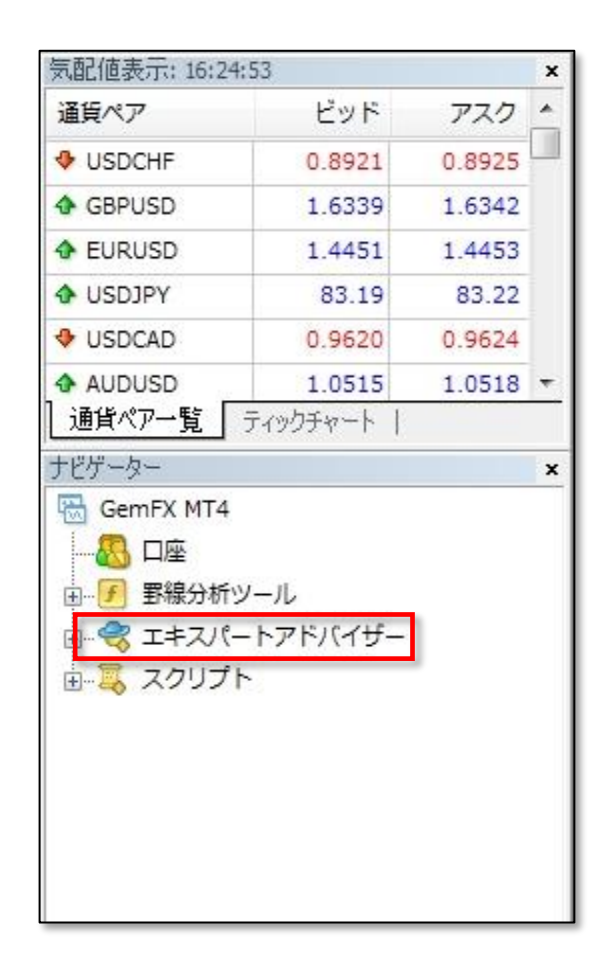

通常ですと MT4 起動され左側に上記なようなウィンドウがございますので、ナビゲーターウィンドウの エキスパートアドバイザーをダブルクリックしてください。

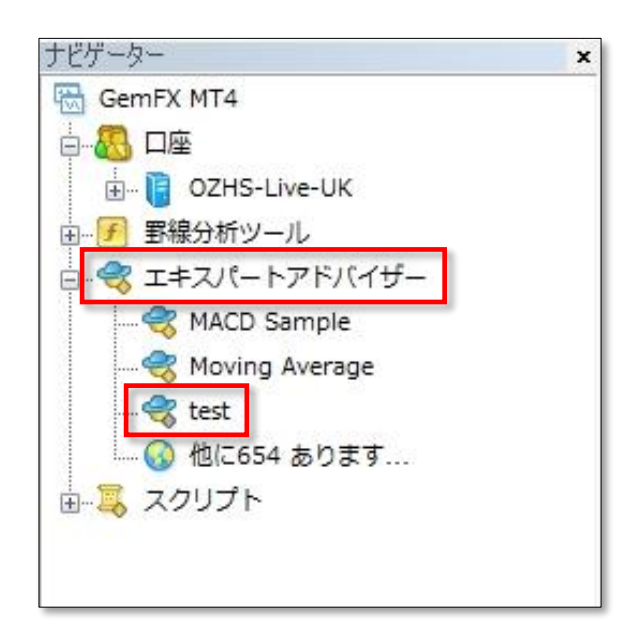

上記のように表示されましたら正常に適用され使用ができる状態となります。

ナビゲーターウィンドウが表示されていない場合は下記の手順で表示することが可能です。 MT4 上部の表示をクリックして頂きますと、メニューが表示されますのでリストから「ナビゲーター」 を選択してください。

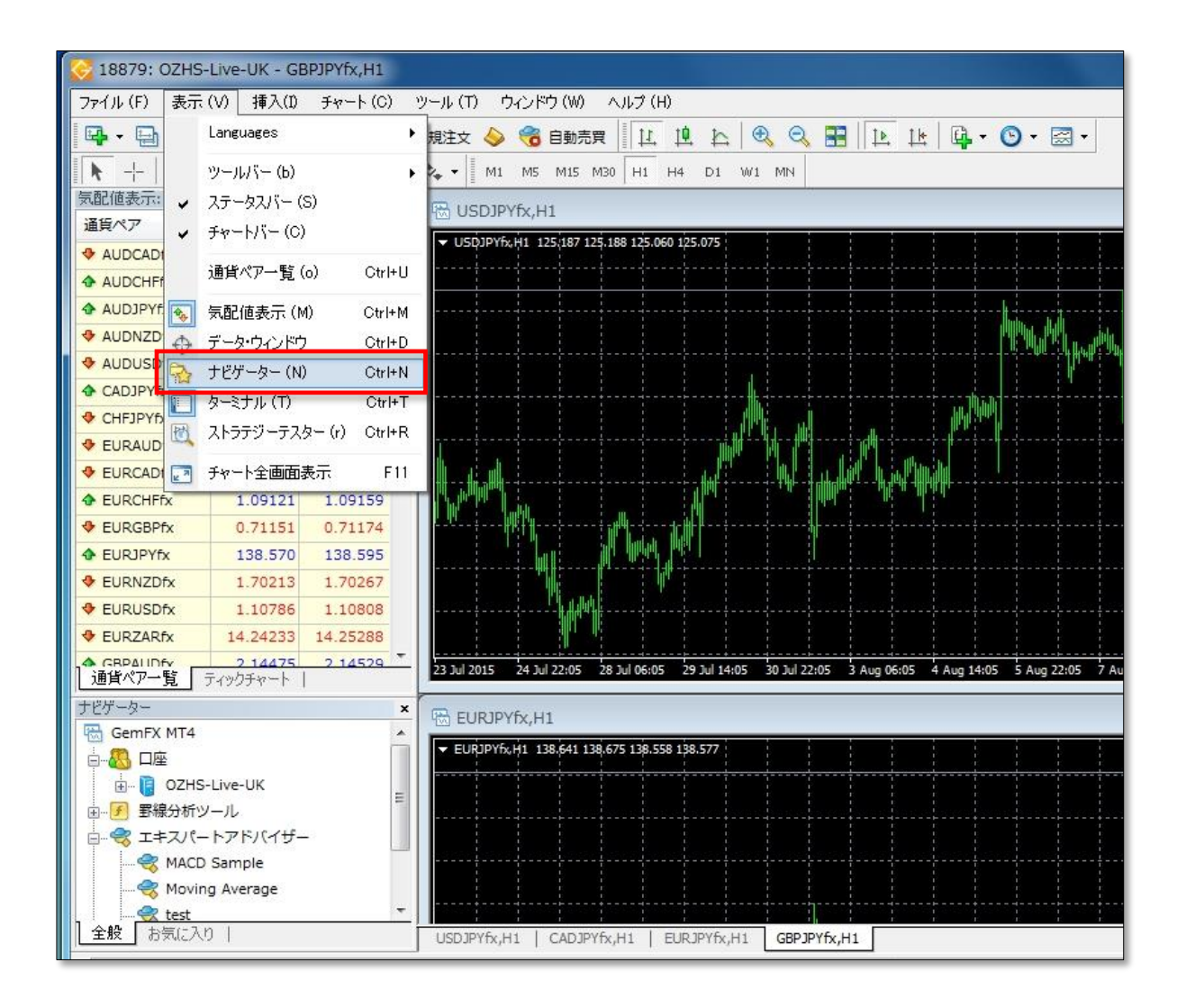

## ・EA を稼働状態にする

① 適用するチャートを表示する。

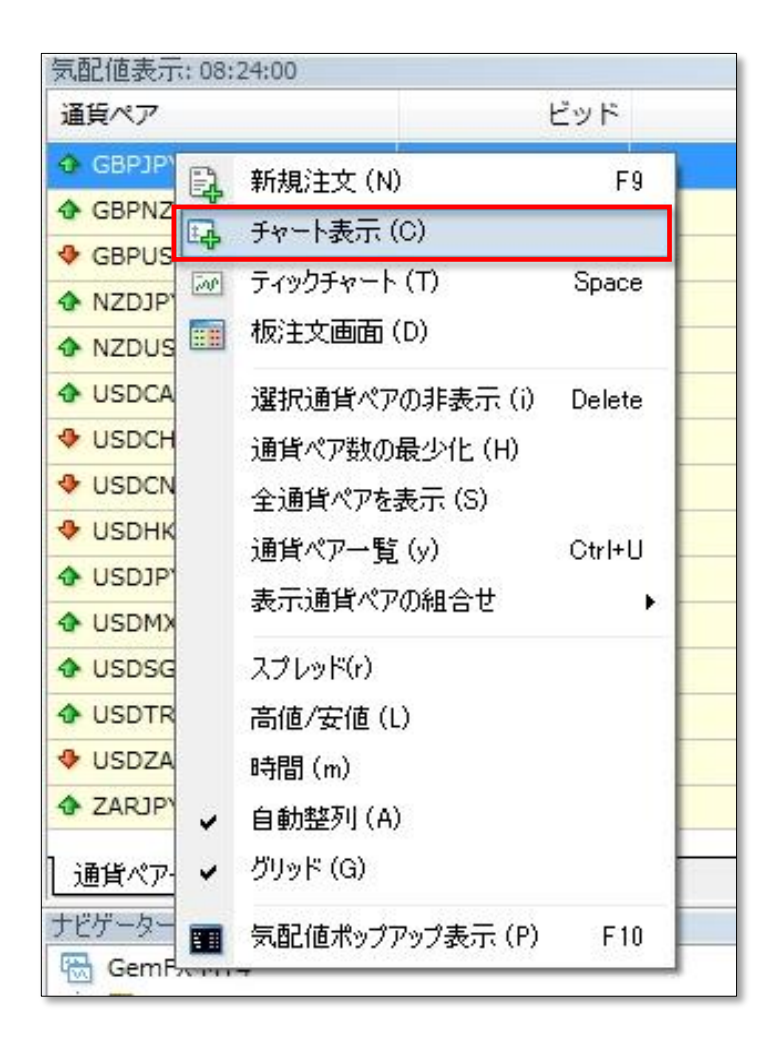

気配値表示ウィンドウから表示をしたい通貨ペアを選択していただき、右クリック後「チャート表示」を 選択して頂くとチャートが表示されます。

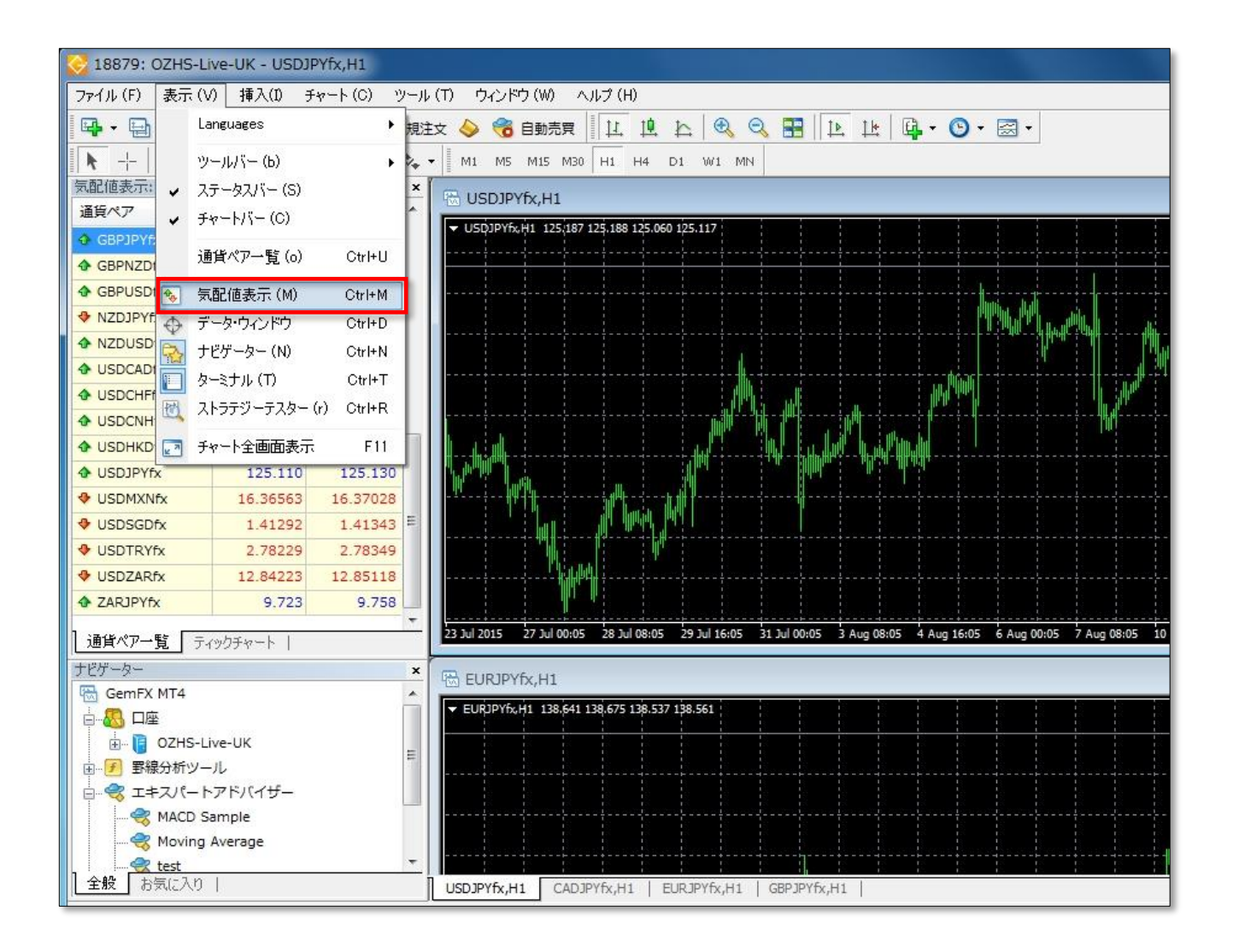

MT4 上部の表示をクリックして頂きますと、メニューが表示されますのでリストから「気配値表示」を 選択してください。

② チャートに EA を適用する。

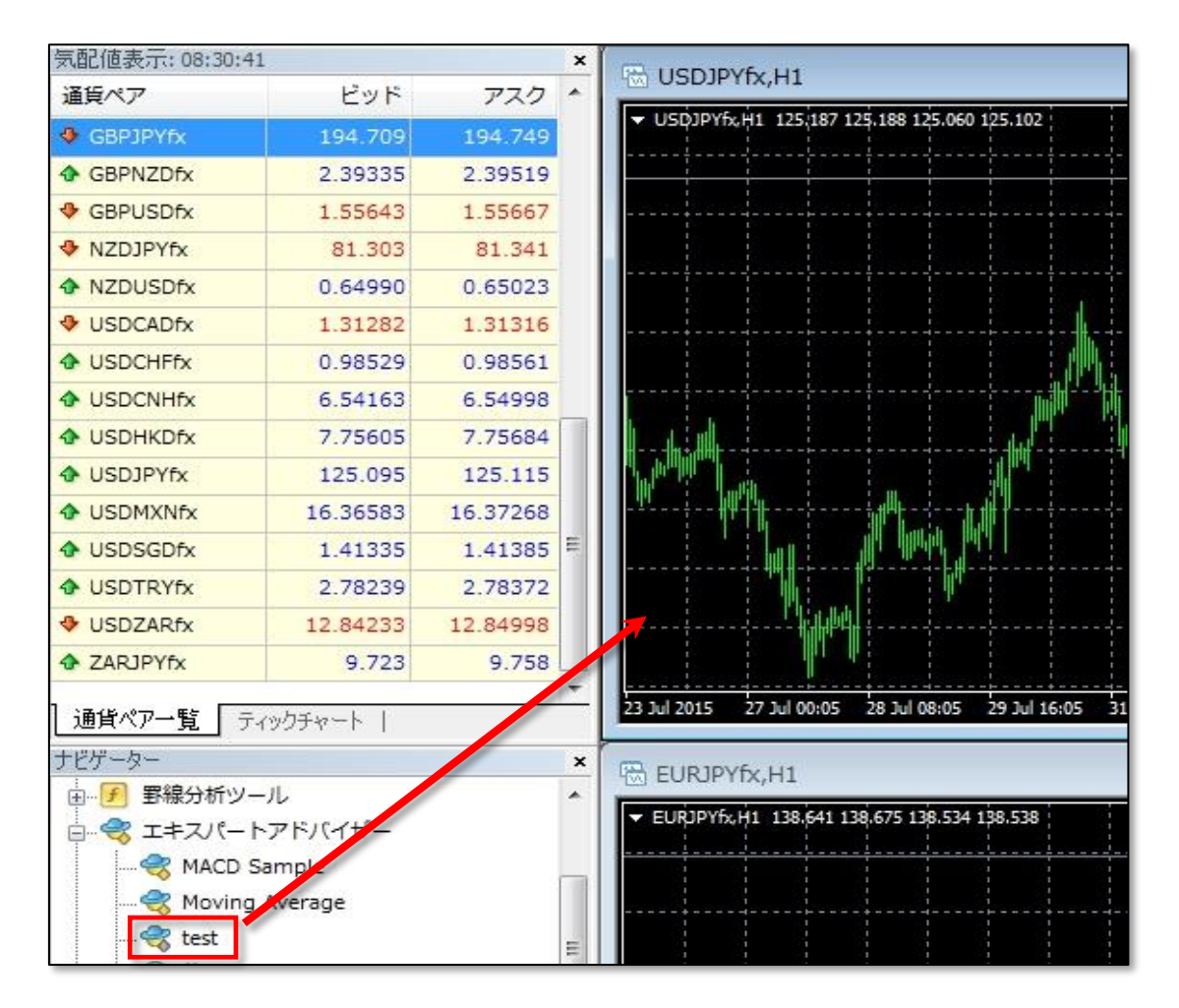

ナビゲーターウィンドウから EA を選択して頂き、ドラック&ドロップにてチャート上に EA を適用し てください。適用されますと下記の様なウィンドウが開きます。

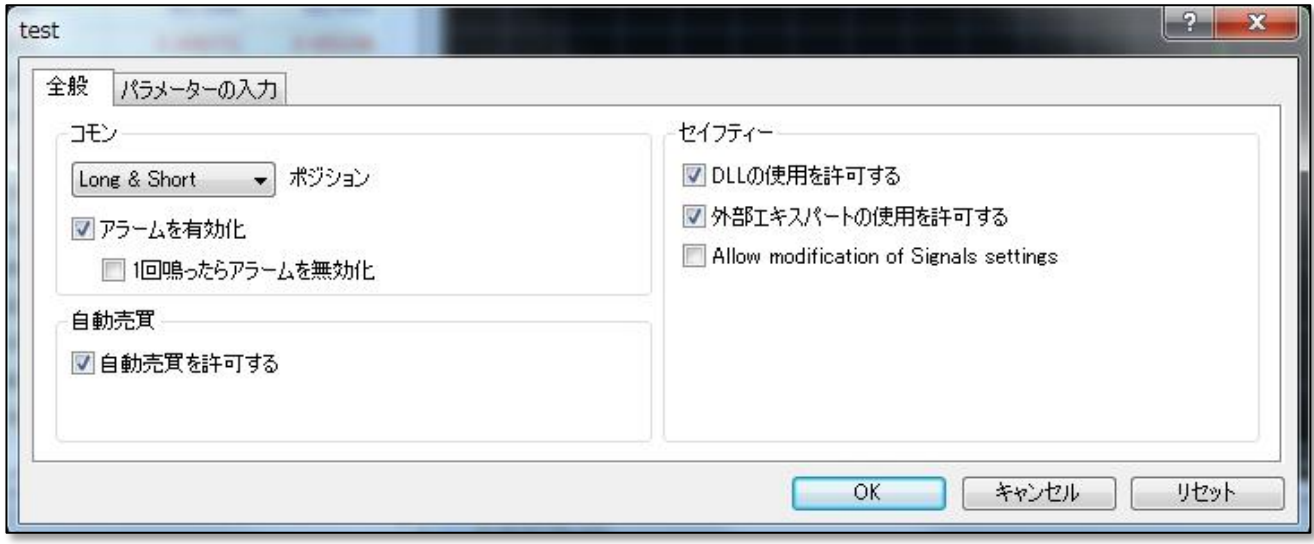

上記画像のようにチェックを入れて頂き、OK をクリックしてください。

(パラメータ設定について)

パラメータ設定におきましては上記のウィンドウの上部「パラメーター入力」タブにて変更が可能となり ます。ご希望のパラメータを入力頂き、OK をクリックにて完了致します。

※ゲムトレードでダウンロードする EA の個別のパラメータ設定の詳細については EA プロバイダーが 提供する説明書をご参照、または EA プロバイダーまでお問合せくださいませ。

③ EA を稼働を ON にする。

適用して頂いたチャートの右上をご確認頂きますと下記のようになっているかと思われます。

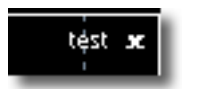

下記画像ファイルの赤枠内 " 自動売買"が稼動の ON,OFF のボタンとなります。 自動売買 をクリックして頂きますと EA が稼動状態となります。

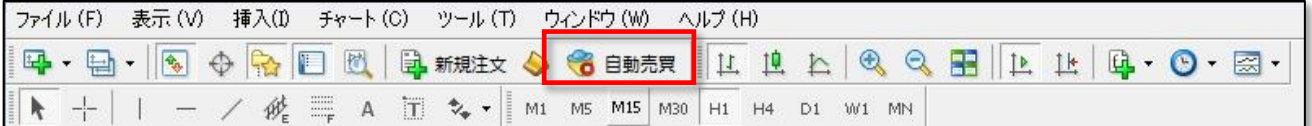

正常に稼働状態になりますと、チャートの右上のマークが下記のように変化致します。

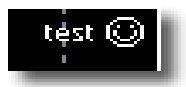

何か異常がある場合は下記の様な状態となりますので、その場合は設定を再度見直しください。

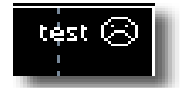

これで EA の設定は完了となります。

・MT4 ご使用の注意点

EA をご使用の際、売買時間帯には PC、及び MT4 は起動していただく必要がございます。 自動売買とは、ご自身の代わりに MT4 (EA) が売買をしているとお考えください。 落雷など自然災害時や PC の不具合等により、MT4 が稼働していない場合は売買を行いませんので、 ご注意くださいませ。